## *HexSys Attachment Plugin for Virtuemart*

*Product detail Page* 

*Plugin Description :-* HexSys Attachment for Virtuemart Product Plugin is a Virtuemart Custom field plugin that allows the shop owner to attach any type of files on Virtuemart product detail page using Custom Fields in Product Section. The attachment can be User Manaual in PDF format, or Microsoft word, or Excel, Zip and Media file extension ( Mp3, Mp4)...

Many Virtuemart shop owners wonder "How to attach Files on Virtuemart product detail page". You just need to install the plugin like a normal Joomla plugin, enable it then you just need to create a virtuemart custom field and it's now ready for you to attached files to your Virtuemart product without doing any extra effort.

HexSys Attachment for Virtuemart Product Plugin is a Virtuemart Custom field plugin that allows the shop owner to attach any type of files on Virtuemart product detail page using Custom Fields in Product Section. The attachment can be User Manaual in PDF format, or Microsoft word, or Excel, Zip and Media file extension ( Mp3, Mp4)...

## *Features List :-*

Virtuemart shopper then can download the attachment to view **Lightweight** Simple and Flexible Works in all modern browsers The attachment can be User Manaual in PDF format, or Microsoft word, or Excel, PNG, JPEG, Zip and Media file extension ( Mp3, Mp4). Attached unlimited numbers of files at product detail page Very flexible to every change Full documentation

*Compatibility :-* Virtuemart Attachment Plugin tested successful with Joomla 2.5 version.

*License :-* This Plugin is licensed under the GNU Public License.

## *Plugin Installation*

1- Login to your administrator panel

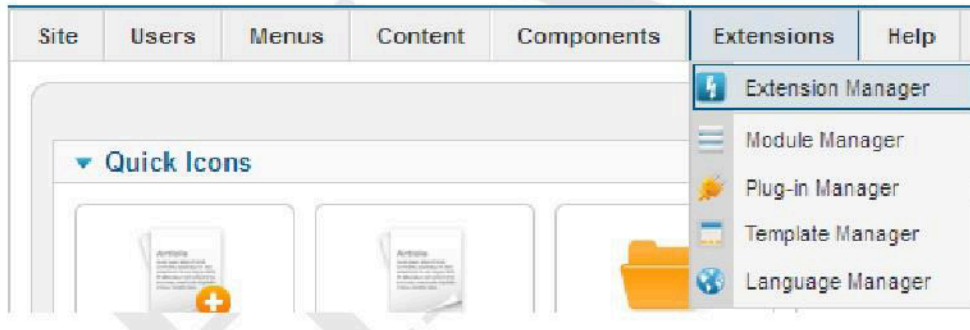

2- Install Attachement Plugin

Select Plugin Package zip file and click upload & Install button. You'll get a installation successful message and the links to our support forum and other social media links. In case you need to get in contact with us. We'll always be responsive within a short span of time. Once Package is installed you can reach it Plugin section and enable this plugin.

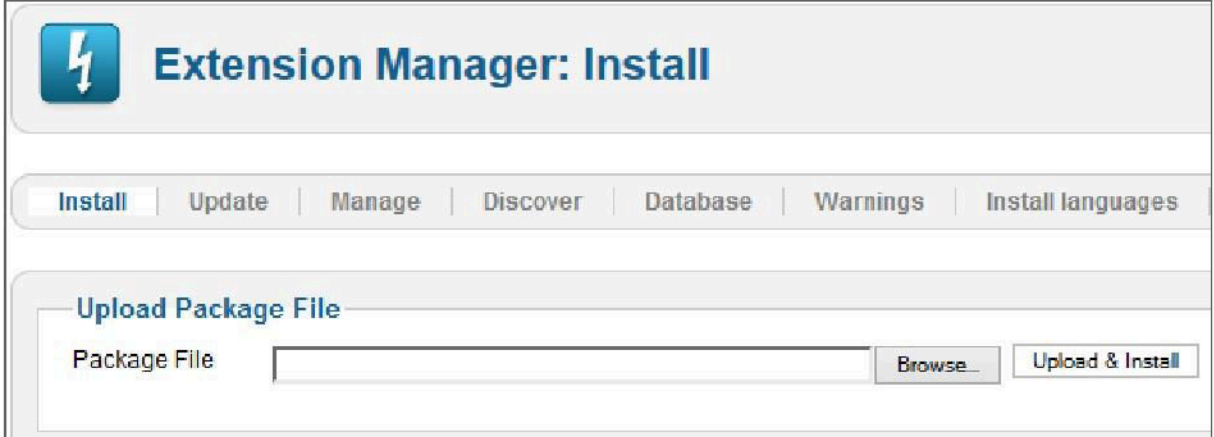

## *Virtuemart Attachment/Files Plugin Setup*

1- Product Attachment/Files Plugin Control Panel. Go to Plugin manager and Enable this Plugin

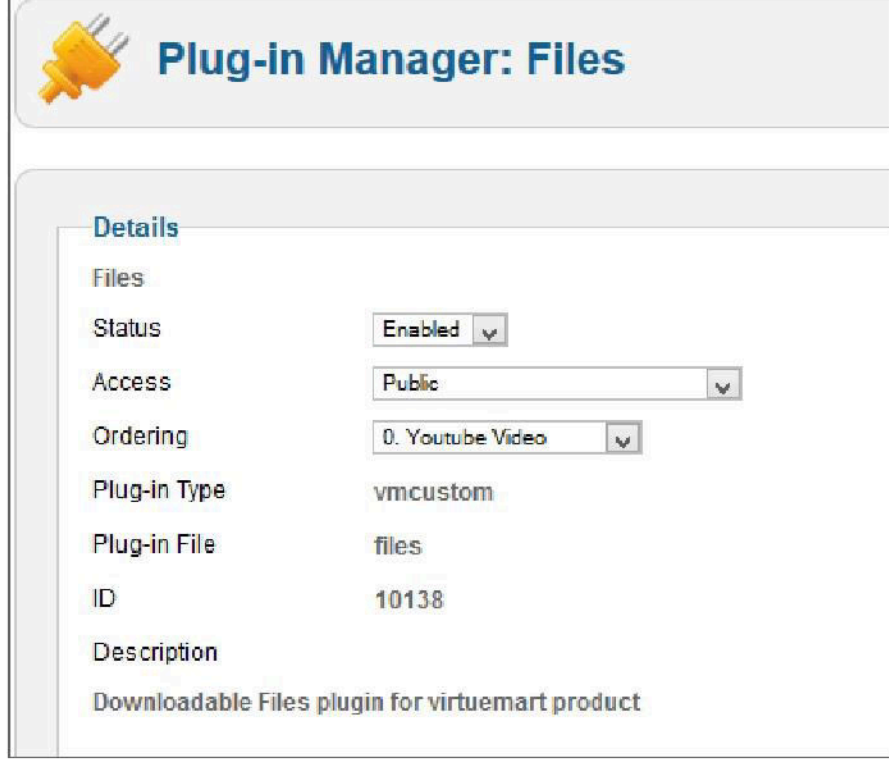

2- Go to Virtuemart Component "Custom Fields" section and create one custom field with name Files. Please check it below screen shots. Once you created custom field then apply save.

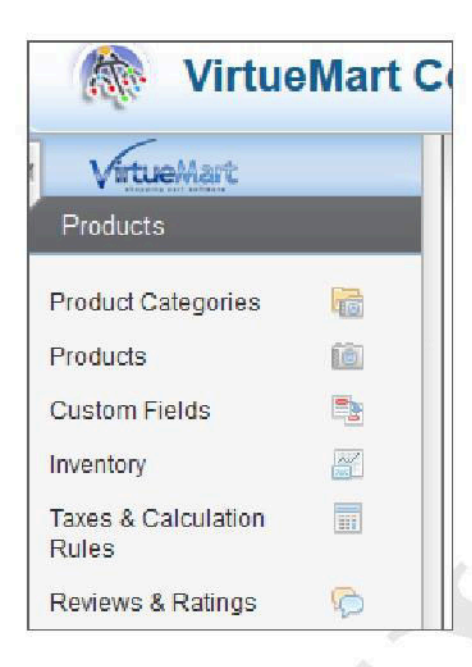

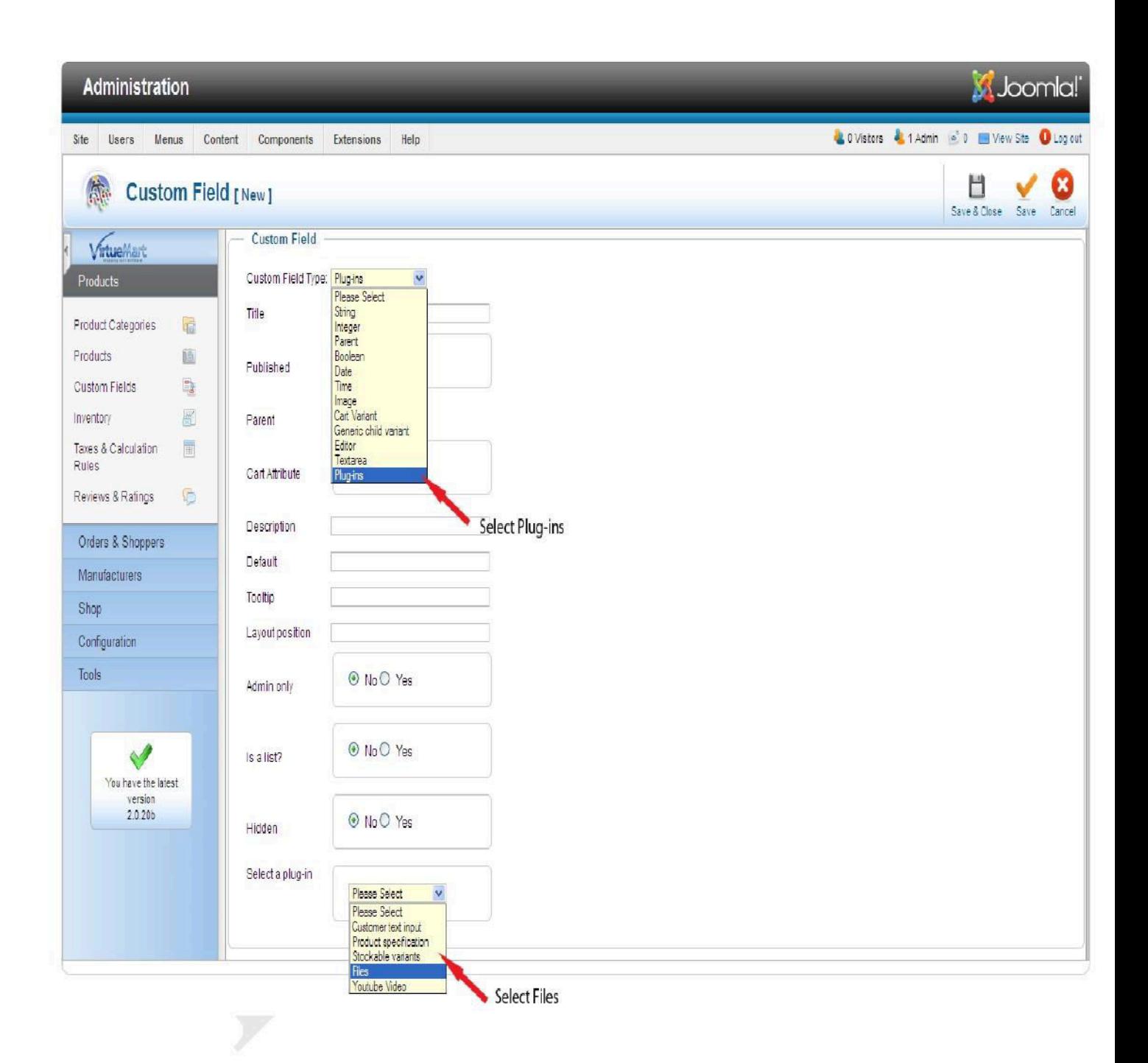

3- Open product where you want to show this video. Click on Custom tab under product edit mode. Once you select "Download Files" from dropdown then files upload fields open at bottom. Please upload files through this Plugin.

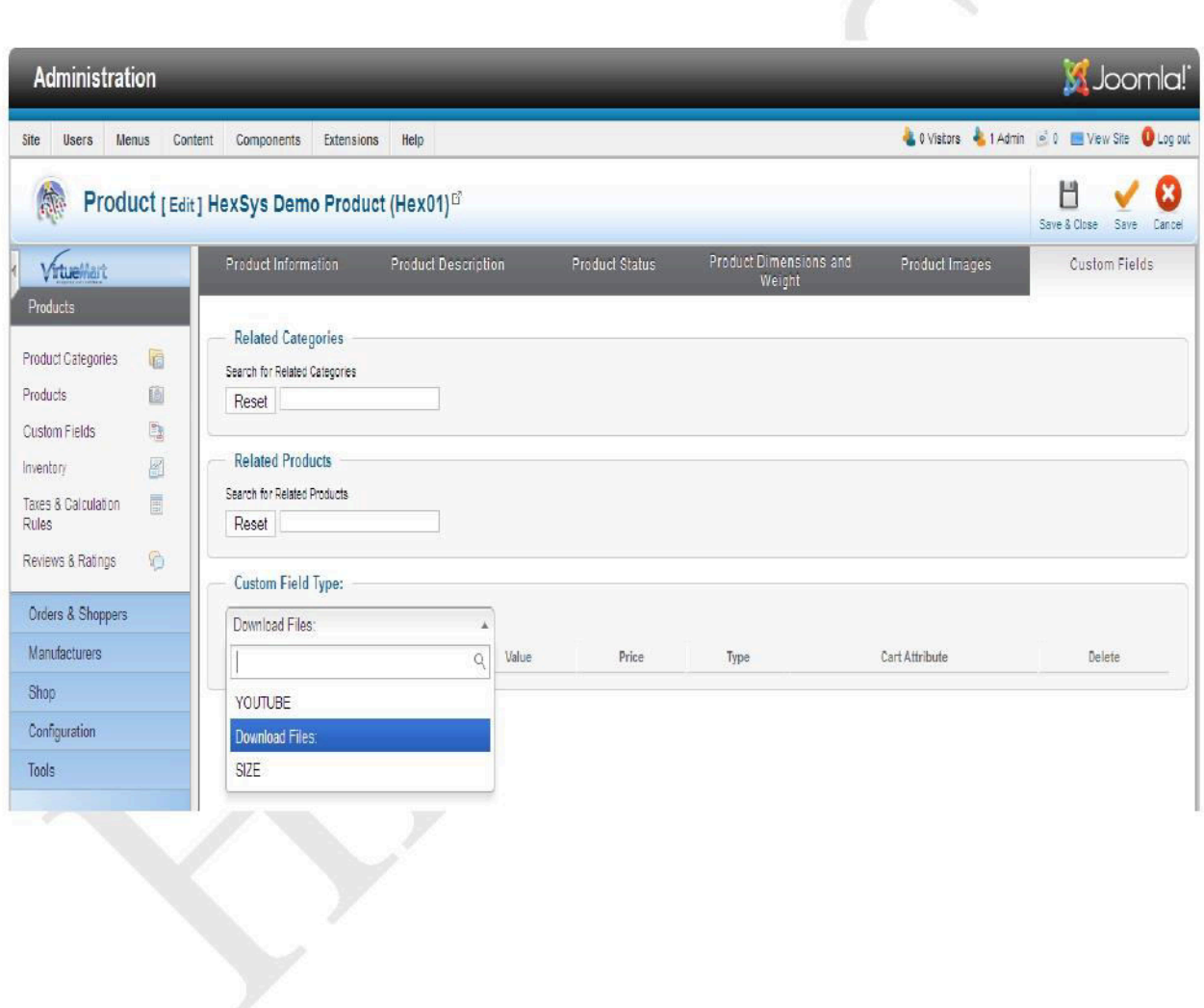

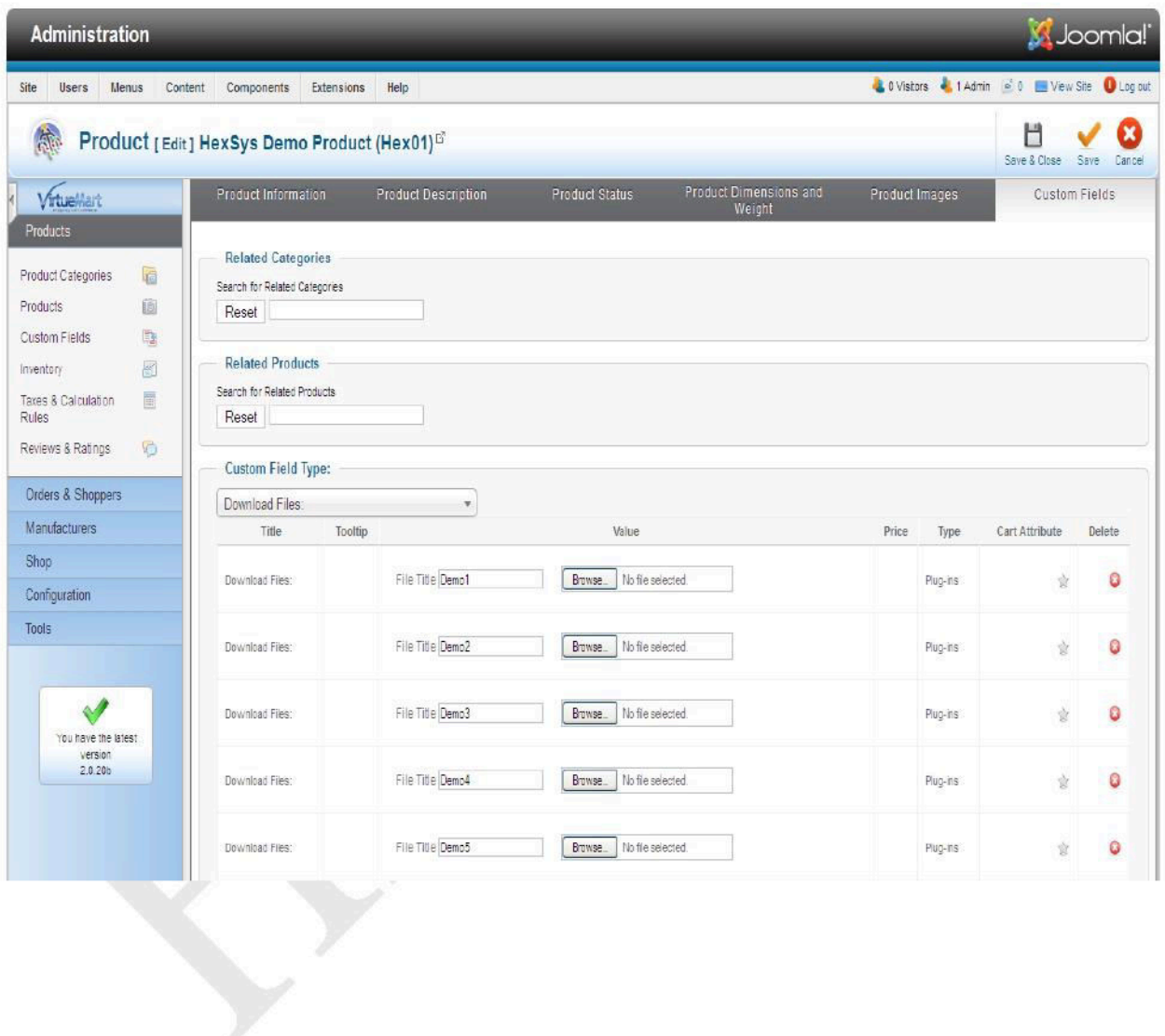

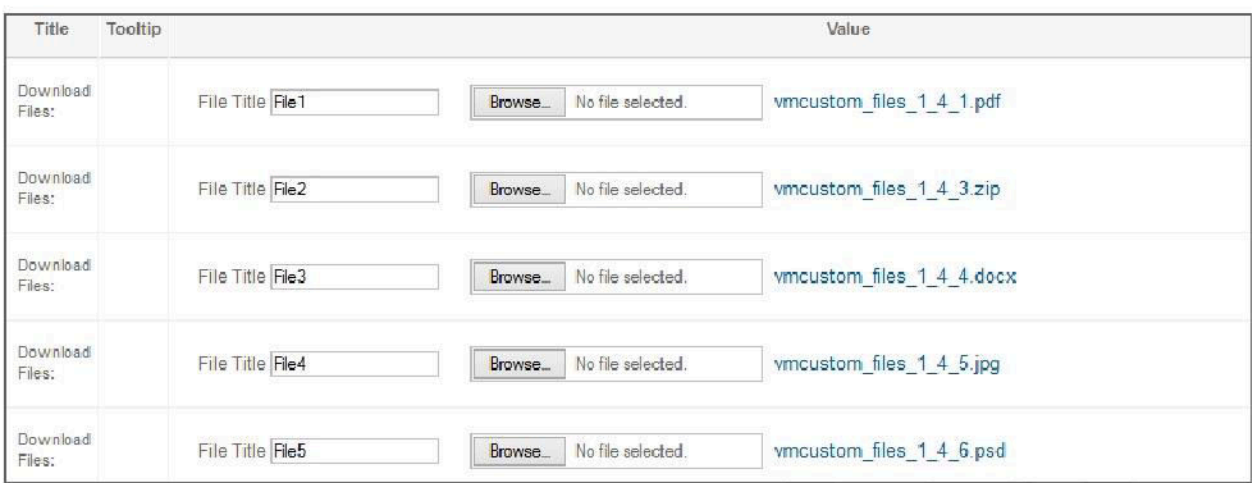

4- Apply save button and go to front end product detail page where you find your Files links.

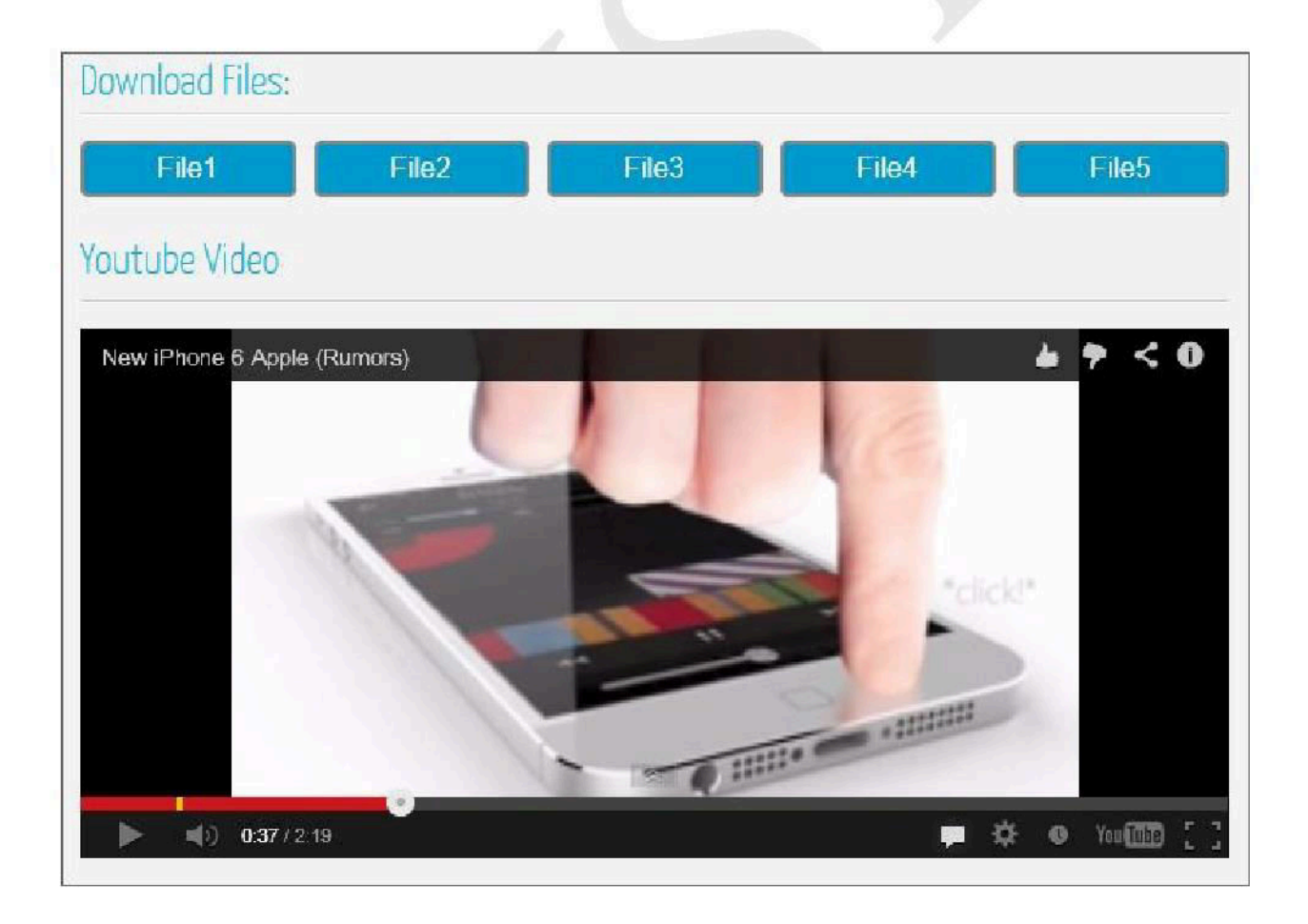

**S-3/13 Ground Floor, Jogabai Extension, Jamia Nagar, Okhla, New Delhi-110025 | Phone: +91-11-26982236 | Fax: +91-11-26982236 | E-mail: info@ [wdmtech.com |](mailto:info@hexsystechnologies.com) Website: www. wdmtech.com** 

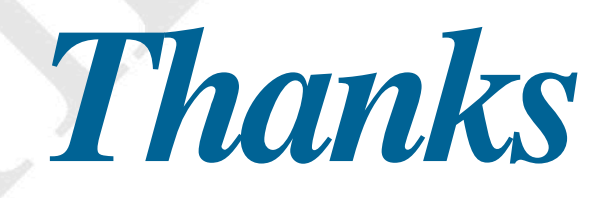

**S-3/13 Ground Floor, Jogabai Extension, Jamia Nagar, Okhla, New Delhi-110025 | Phone: +91-11-26982236 | Fax: +91-11-26982236 | E-mail: info@ [wdmtech.com |](mailto:info@hexsystechnologies.com) Website: www. wdmtech.com**